# InsuranceXdate.com User Guide

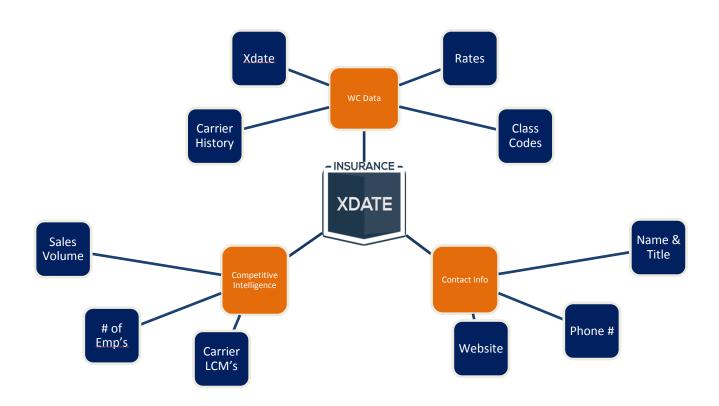

#### **Contact:**

Email - support@insurancexdate.com

Phone - 215-839-9991

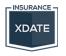

<sup>\*</sup>Search by key word or phrase in this document using ctrl+f

<sup>\*</sup>Click on any Heading the in the Table of Contents to go directly to section

# **Contents**

| Getting Started                                                               | 3  |
|-------------------------------------------------------------------------------|----|
| Free Trial Sign up – home page for www.InsuranceXdate.com                     | 3  |
| Logging In – top of home page for www.InsuranceXdate.com                      | 3  |
| Settings Menu                                                                 | 4  |
| Master Subscription Settings Menu – Adding/Deleting/Updating User Information | 4  |
| Purchasing a Subscription                                                     | 5  |
| Subscriptions Page                                                            | 5  |
| Information Availability by State                                             | 6  |
| Search Capability by State                                                    | 6  |
| Creating & Saving a Search                                                    | 7  |
| Creating a Search – Additional Features                                       | 7  |
| List View                                                                     | 9  |
| Sorting your list                                                             | 9  |
| Basic Information Display                                                     | 9  |
| Options                                                                       | 9  |
| Viewing Detailed Account Information                                          | 10 |
| Demographic Info                                                              | 10 |
| Detailed Workers Comp Info                                                    | 10 |
| Contact Information                                                           | 11 |
| User Tools                                                                    | 12 |
| Making a Note                                                                 | 12 |
| Accessing Notes                                                               | 12 |
| Saving Company for Follow Up                                                  | 12 |
| Printing a Detailed Account Summary                                           | 12 |
| Exporting a Search                                                            | 15 |
| Call Sheets                                                                   | 15 |
| Bookmarking a Search                                                          | 16 |
| Dashboard                                                                     | 17 |
| Saved Companies Page                                                          | 18 |
| Saved Searches Page                                                           | 18 |
| Notes Page                                                                    | 18 |
| Contacts Page                                                                 | 18 |
| Common Errors                                                                 | 19 |

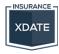

## **Getting Started**

## Free Trial Sign up – home page for <u>www.InsuranceXdate.com</u>

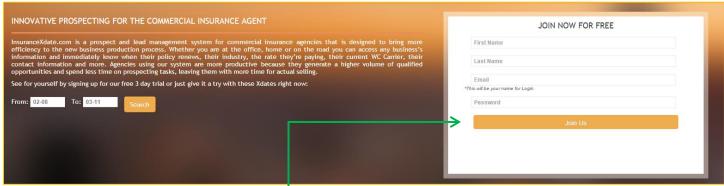

- To sign up for a free 3 day trial, enter your First name, Last name, Email address, create a Password and click "Join Us"
- Your email address is your User ID

# Logging In – top of home page for <u>www.InsuranceXdate.com</u>

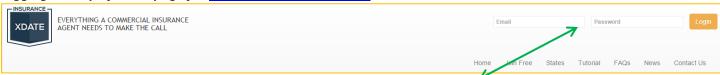

- Whether you are using a Trial account or a Subscriber, you will login here with your email address and the password you created
- Once logged in you will be taken directly to your Dashboard
- Forgotten Password? Email <u>support@insurancexdate.com</u> to have it reset

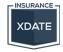

# Settings Menu

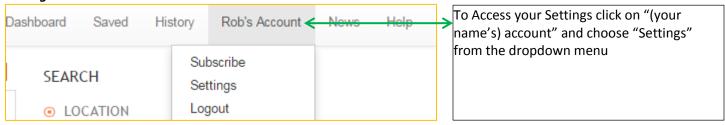

# Master Subscription Settings Menu – Adding/Deleting/Updating User Information

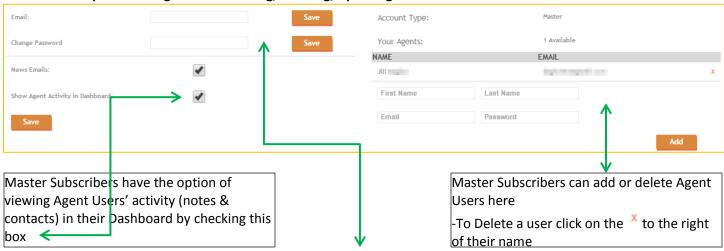

Users can update their email address and password here (available for all users)

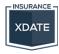

# **Purchasing a Subscription**

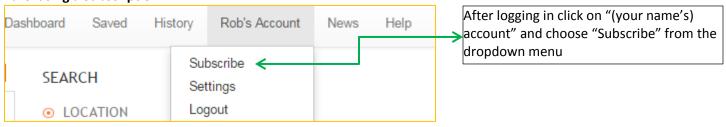

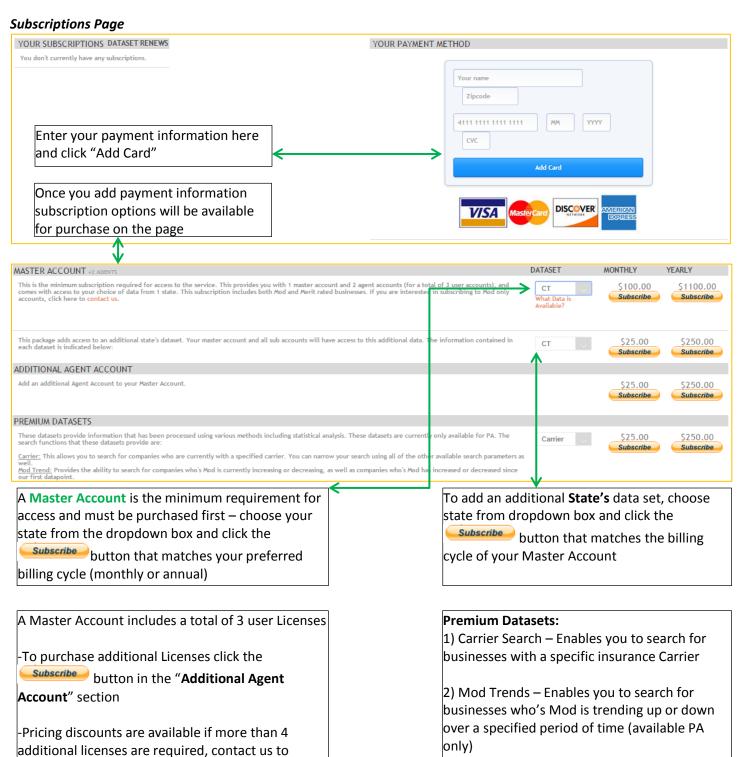

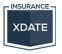

discuss

# Information Availability by State

| STATE          | NAME | ADDRESS | XDATE | CLASS | MOD | CONTACTS | CARRIER | EMPLOYEES | SALES | PREMIUM | MOD TREND |
|----------------|------|---------|-------|-------|-----|----------|---------|-----------|-------|---------|-----------|
| Connecticut    | 1    | 1       | 1     | ✓     |     | 1        | ✓       | ✓         | 1     |         |           |
| Florida        | √    | ✓       | 1     | 1     |     | 1        | 1       | ✓         | 1     |         |           |
| Georgia        | √    | ✓       | 1     | ✓     |     | ✓        | ✓       | ✓         | 1     | ✓       |           |
| South Carolina | 1    | 1       | 1     | ✓     |     | ✓        | 1       |           |       |         |           |
| New Jersey     | 1    | ✓       | 1     | ✓     | ✓   | ✓        | 1       | ✓         | ✓     | ✓       |           |
| Pennsylvania   | 1    | ✓       | 1     | ✓     | ✓   | 1        | 1       | ✓         | ✓     |         | 1         |
| Texas          | 1    | 1       | 1     | 1     |     | 1        | 1       | 1         | ✓     | 1       |           |

# **Search Capability by State**

| Scarcii capability | ,           |             |             |             |             |             |             |
|--------------------|-------------|-------------|-------------|-------------|-------------|-------------|-------------|
|                    | СТ          | FL          | GA          | NJ          | PA          | SC          | TX          |
| County             | $\boxtimes$ | $\boxtimes$ | $\boxtimes$ | $\boxtimes$ | $\boxtimes$ | $\boxtimes$ | $\boxtimes$ |
| Zip Code           | $\boxtimes$ | $\boxtimes$ | $\boxtimes$ | $\boxtimes$ | $\boxtimes$ | $\boxtimes$ | $\boxtimes$ |
| Xdate              | $\boxtimes$ | $\boxtimes$ | $\boxtimes$ | $\boxtimes$ | $\boxtimes$ | $\boxtimes$ | $\boxtimes$ |
| Class Code         | $\boxtimes$ | $\boxtimes$ | $\boxtimes$ | $\boxtimes$ | $\boxtimes$ | $\boxtimes$ | $\boxtimes$ |
| Mod Range          |             |             |             | $\boxtimes$ | $\boxtimes$ |             |             |
| Carrier            | $\boxtimes$ | $\boxtimes$ | $\boxtimes$ | $\boxtimes$ | $\boxtimes$ | $\boxtimes$ | $\boxtimes$ |
| Name               | $\boxtimes$ | $\boxtimes$ | $\boxtimes$ | $\boxtimes$ | $\boxtimes$ | $\boxtimes$ | $\boxtimes$ |
| Premium            |             |             | $\boxtimes$ | $\boxtimes$ |             |             | $\boxtimes$ |
| # EE's             | $\boxtimes$ | $\boxtimes$ | $\boxtimes$ | $\boxtimes$ | $\boxtimes$ | $\boxtimes$ | $\boxtimes$ |
| <b>Gross Sales</b> | $\boxtimes$ | $\boxtimes$ | $\boxtimes$ | $\boxtimes$ | $\boxtimes$ | $\boxtimes$ | $\boxtimes$ |
| Assigned Risk      | $\boxtimes$ |             | $\boxtimes$ | $\boxtimes$ |             |             |             |
| Mod Trend          |             |             |             | $\boxtimes$ | $\boxtimes$ |             |             |

<sup>\*</sup>NJ – Carrier & Premium information limited to Assigned Risk Accounts only

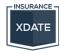

<sup>\*</sup>Premium estimates for all states do not include all rating factors

#### **Creating & Saving a Search**

Search dialogue displays on the right hand side of your screen or on the bottom of your screen page, depending on your monitor size. Here is an overview of how to create a search:

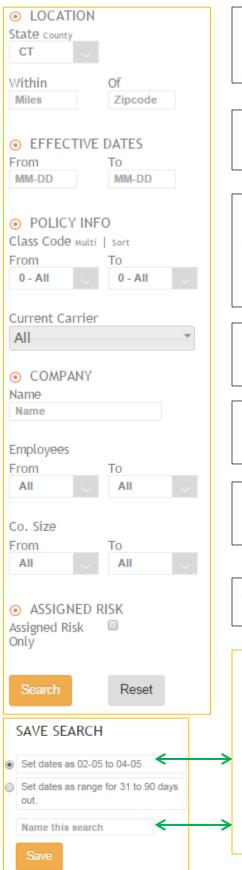

#### Location -

- 1) Select State
- 2) You may choose a County or Zip Code Radius (this is detailed in the following page) this example shows the Zip Code Radius option

#### Effective Dates -

- 1) Enter your dates in MM-DD format, do not include the year
- 2) If you want to search based on 1 day, enter that date in both fields

Class Codes – This example shows the Range option for choosing Class Codes

- 1) Make sure codes are sorted numerically, by code # (sorting is detailed in following page)
- 2) Choose codes ensure your 'from' and 'to' codes are in order
  - Example: 0601 to 0681 (correct)
  - Example: 0681 to 0601 (incorrect, will result in error)

#### **Current Carrier – (Premium Feature)**

1) Simply choose the Carriers you'd like to target by checking them in the drop down box, you may choose a maximum of 10 carriers per search

#### Company Name -

1) Type the name of the company you are searching for, it is recommended you clear all other search fields when using this method

#### Demographics - # of Employees & Gross Sales Estimates -

- 1) Choose your ranges using the available options in the drop down box
- 2) Make sure you choose a value for both the 'from' and 'to' fields

#### Assigned Risk – availability depending on state –

1) Checking this box will limit your search to Assigned Risk businesses only

#### Saving a Search –

- 1) **AFTER** clicking on the "Search" button, your results will appear, and you will notice a "Save Search" dialogue appear below the search menu
- 2) **Before** saving your list, ensure it is **sorted** the way you want, for details on sorting see the "List View" section
- 2) You have the option of saving your Xdates "statically" or as a "range"
  - -Static dates remain the same each time you open the search
  - -Range dates are treated as a range (i.e. 30 to 90 days from the day you open the search)
- 3) Name your search by typing a name in the text box
- 4) Click "Save"

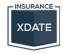

#### **Creating a Search – Additional Features**

You have several different options for Location and Class Code search criteria as indicated below:

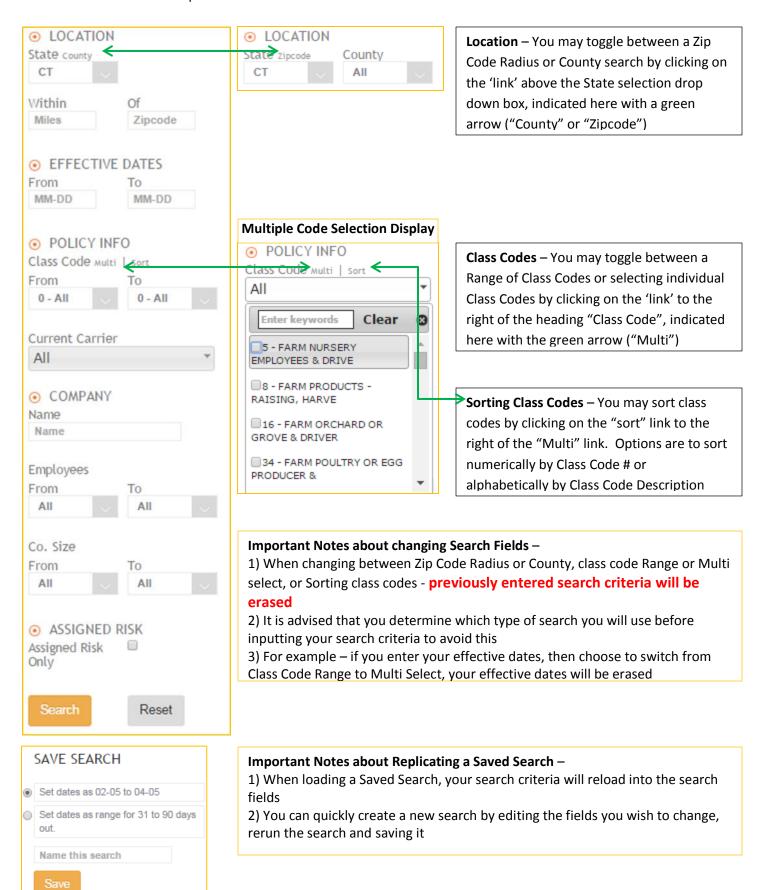

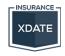

#### **List View**

# **Sorting your list**

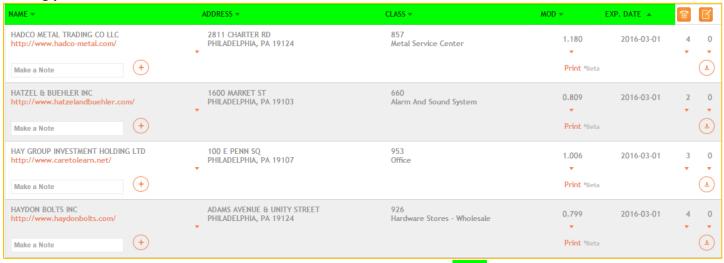

List is **sortable** by clicking on any of the header rows, highlighted in green, in ascending or descending order

#### **Basic Information Display**

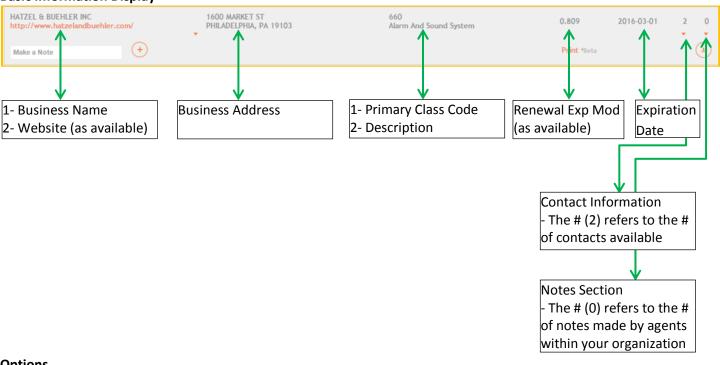

#### **Options**

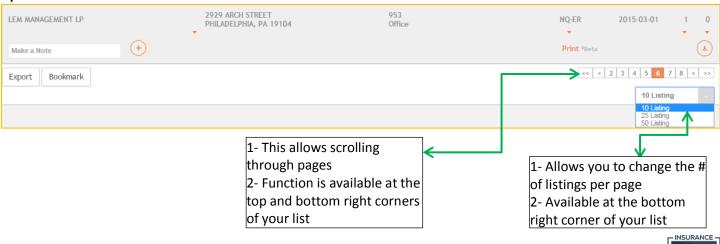

**XDATE** 

#### **Viewing Detailed Account Information**

Each listing has additional information available and is accessed by clicking on the listing with your mouse. Below are further details on how to access and what information is available.

#### **Demographic Info**

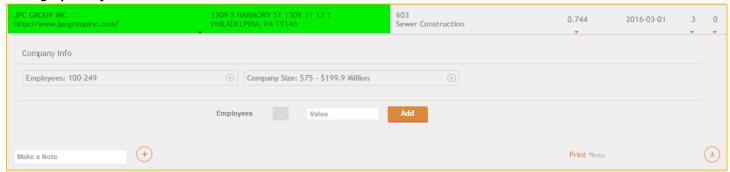

- Clicking on the area highlighted in green (name and address area) will display available demographic information (# of Employee, Gross Sales & Premium estimates – as available)
- Users have the option to add information to their database using the drop down selection box and clicking the 'add' button
  - o Fields available: # of Employees, Gross Sales, Payroll, Losses and Premium

#### **Detailed Workers Comp Info**

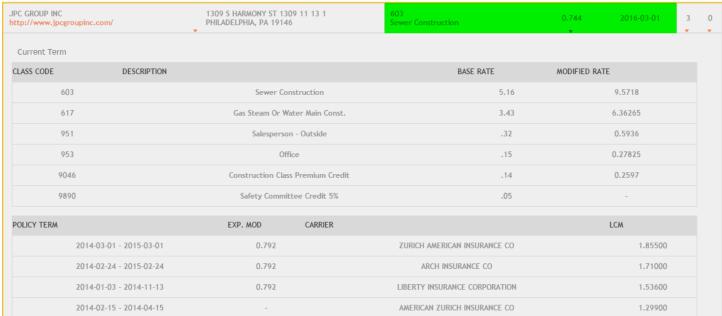

 Clicking on the area highlighted in green (Class, Mod and Exp Date area) will display available Workers Comp information (See Information Availability section for a list of what is available by state)

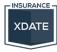

# **Viewing Detailed Account Information (continued)**

# **Contact Information**

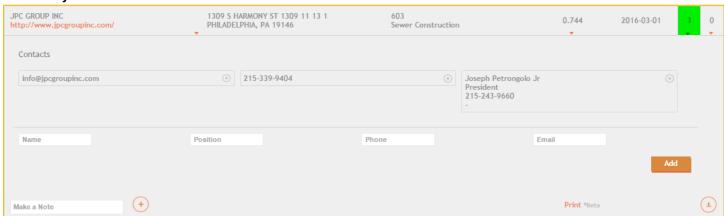

- To view Contact information, click on the area highlighted in green
- The # (3) shown in this field relates to the # of contact information available
- Users can add their own contact information to their database using the structured contact fields

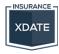

#### **User Tools**

#### Making a Note

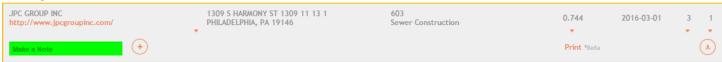

 To make a Note, simply type in the "Make a Note" field in the lower left corner of a listing and hit enter or click the + button to save

# **Accessing Notes**

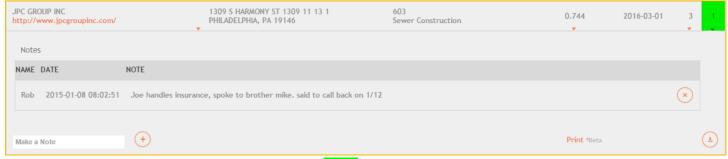

- To view notes click on the area highlighted in green
- Notes will display below the listing including the day/time the note was made and the person who made the note
- To delete a note, click on the (x) button
- The # (1) indicates the # of notes made for this business listing

# Saving Company for Follow Up

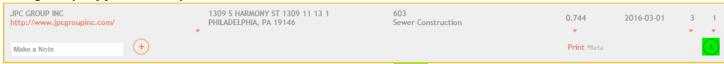

- To save a company click on the button, highlighted in green
- To view your Saved Companies, see Dashboard section (page 12) and Saved Companies (page 13)

#### **Printing a Detailed Account Summary**

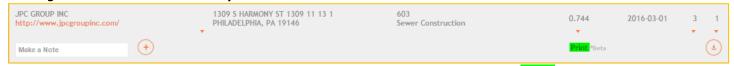

- To print an Account Summary RIGHT-CLICK on the Print link, highlighted in green, and open in a new tab or new window
  - Opening in a new tab or window will keep your place on the list

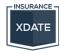

| Select On    | ne Loa      | ad   Save | Pri      | nt   Acc | ord130                              |          |          |          |         |             |                |          |          |                          |                                                  |  |
|--------------|-------------|-----------|----------|----------|-------------------------------------|----------|----------|----------|---------|-------------|----------------|----------|----------|--------------------------|--------------------------------------------------|--|
| KII DADE'e   | MANAYUNKI   | NC        |          |          |                                     |          |          |          |         |             | 2014-0         | 3-01     |          |                          | Fields prefill with all                          |  |
| 4417 MAIN    |             | NC .      |          |          |                                     | {        |          |          | eff     | ective:     | 2014-0         | /5-01    |          |                          | available information                            |  |
| PHILADELP    | Y           | PA        | 19127    |          |                                     |          |          |          |         |             |                |          |          | ,                        |                                                  |  |
| THICADELI    |             |           | 13127    |          |                                     |          |          |          |         |             |                |          |          |                          |                                                  |  |
| Contact:     | Dave Magr   | ogan      |          |          |                                     |          |          | FEIN:    | :       | 200362534   |                |          |          |                          |                                                  |  |
| Phone:       | 215-482-72  | 42        |          |          |                                     |          |          | Bureau # |         | 3211011     |                |          |          |                          |                                                  |  |
|              |             |           |          |          |                                     |          |          | SIC:     | _ (     | )           |                |          |          |                          |                                                  |  |
| Renewal Mo   | od:         | 0.843     |          |          |                                     |          |          |          |         |             |                |          |          |                          |                                                  |  |
| Current Tern | m:          |           |          |          |                                     |          |          |          |         |             |                |          |          |                          |                                                  |  |
| lass Code    | Description |           |          |          | Base                                |          | Final Ra | te       | Payroll |             | # EE           |          |          |                          | Users can enter <b>payro</b>                     |  |
| 953          | Office      |           |          |          | .15                                 |          | 0.21     |          | \$      | <del></del> |                |          |          |                          | info here, which will transfer to an Acord 13    |  |
| 899          | Bar, Nighto | lub       |          |          | 1.28                                |          | 1.79     |          | \$      |             |                |          |          |                          | transfer to all Acold 13                         |  |
|              |             |           |          |          |                                     |          |          |          |         |             |                |          |          |                          |                                                  |  |
| Vlod & Carri | er History  |           |          |          |                                     |          |          |          |         |             |                |          |          |                          |                                                  |  |
| Policy Year  | Mod         | Mod I     | nc/Dec   | Carrier  |                                     |          |          |          |         | LCM         |                | Policy # |          |                          | If Exp Mod history is                            |  |
| 2014         | 0.857       | 0%        | <b>←</b> | TOWERN   | ATIONAL INS                         | ORANCE C | .0       |          |         | 1.40        | 000            | WCC00    | 36273    |                          | available, the % chang                           |  |
| 2013         | 0.853       | -15%      |          | TOWER N  | TOWER NATIONAL INSURANCE CO 1.40000 |          |          |          |         |             | WCC00          | 36273    |          | from previous year wi    |                                                  |  |
| 2012         | 1           | -26%      |          | TECHNOL  | OGY INSURAI                         | NCE CO   |          |          |         | 1.45        | 000            | TWC33    | 08488    |                          | here                                             |  |
| 2011         | 1.358       | 0%        |          | TECHNOL  | TECHNOLOGY INSURANCE CO 1.45000 TWC |          |          |          | TWC32   | 77353       |                |          |          |                          |                                                  |  |
| 2009         | 1.086       | 25%       |          | TECHNOL  | ogy insurai                         | NCE CO   |          |          |         | 1.45        | 000            | TWC31    | 99725    |                          | Forms mustille with all                          |  |
| 2008         | 0.869       | 3%        |          | NOVA CA  | SUALTY CO                           |          |          |          |         | 1.70000     |                | ADCWO    | 00104360 |                          | Form prefills with all available info for Carrie |  |
| 2007         |             | -100%     |          | TECHNOL  | ogy insurai                         | NCE CO   |          |          |         | 1.45        | 1.45000 TWC313 |          | 33835    |                          | LCM and Policy #'s                               |  |
| 2006         |             | 0%        |          | TECHNOL  | ogy insurai                         | NCE CO   |          |          |         | 1.45        | 000            | TWC31    | 00304    |                          | ,                                                |  |
| Related Line | s Summary   |           |          |          |                                     |          |          |          |         |             |                |          |          |                          |                                                  |  |
|              | ,           |           | Ехро     | sure     |                                     |          | Pr       | emium    | _       |             | Losses         |          | Loss     | Ratio                    |                                                  |  |
| Property     |             | TIV       |          | \$       |                                     |          | \$       |          |         | \$          | <b>S</b>       |          |          |                          | of Exposure, Premium                             |  |
| <b>.</b> .   |             | D 11      |          | \$       |                                     |          | \$       |          |         | \$          |                |          |          | $\overline{\mathcal{A}}$ | and Losses is available for user input for typic |  |
| GL           |             | Payroll   |          | *        |                                     |          | ·        |          |         | _           |                |          |          | $\dashv$                 | Commercial coverages                             |  |
|              |             | Sales     |          |          |                                     |          |          |          | _       |             |                |          |          |                          |                                                  |  |
| М            |             | Sch Equip |          | \$       |                                     |          | \$       |          |         | \$          |                |          |          |                          | ¥                                                |  |
|              |             |           |          | \$       |                                     |          | \$       |          |         | \$          |                |          |          |                          | If user enters Premiun                           |  |
| ВА           |             | # Units   |          | 3        |                                     |          | ٠,       |          |         | _,          | '              |          |          |                          | and Loss information,<br>the Loss Ratio will     |  |
| Umb          |             | Limit     |          | \$       |                                     |          | \$       |          |         | \$          | }              |          |          |                          | automatically calculat                           |  |
| NC           |             | Payroll   |          | \$       |                                     |          | \$       |          |         | \$          | ,              |          |          |                          | here                                             |  |
| Notes:       |             |           |          |          |                                     |          |          |          |         |             |                |          |          |                          |                                                  |  |
|              |             |           |          |          |                                     |          |          |          |         |             |                |          |          |                          | Any special notes can I                          |  |
|              |             |           |          |          |                                     |          |          |          |         |             |                |          |          |                          | made here                                        |  |
|              |             |           |          |          |                                     |          |          |          |         |             |                |          |          |                          |                                                  |  |
|              |             |           |          |          |                                     |          |          |          |         |             |                |          |          |                          |                                                  |  |
|              |             |           |          |          |                                     |          |          |          |         |             |                |          |          |                          |                                                  |  |

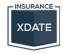

<sup>\*</sup>Controls for saving, loading and exporting info available on following page

#### Printing a Detailed Account Summary (continued)

(Enlarged view of controls at top of print page)

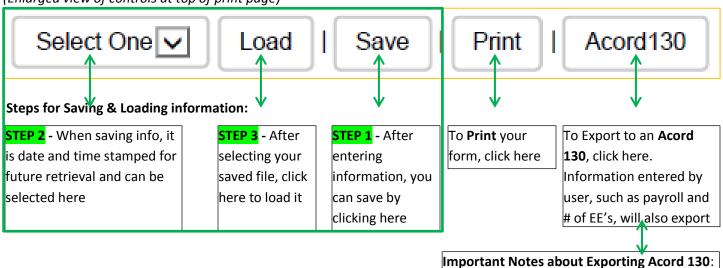

Causes of **Error** when **Exporting to Acord 130**:

1) If you open file from your computer (as opposed to the web browser) it will be a blank document

Causes of **Error** when **Printing or Saving to Acord 130**:

- 1) If you try to save as a PDF, it will save a blank form
- 2) If you try to print to PDF it will save a blank form

# Procedure for Exporting to Acord 130:

avoid theses glitches, detailed below

1) Click Acord 130 button as indicated above

 This feature only works using the Google Chrome web browser and has glitches
 There is a specific, but easy, procedure to

2) A box will appear at the bottom left corner of the page as shown here:

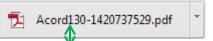

- 3) Click here to open file (this will open file in web browser and is the only way to have information transfer to a fillable form)
  4) You can complete the form using the
- 4) You can complete the form using the fillable fields before printing

# Procedure for Saving/Printing Acord 130:

- 1) You may print using the web browser's
- functions or by clicking on the licon in lower right corner of Acord form
- Option 1 Select a physical printer and print

Option 2 - Choose the "Save to Google Drive" option (if you have an account) and save – this will provide you with a PDF version of form

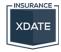

#### **Exporting a Search**

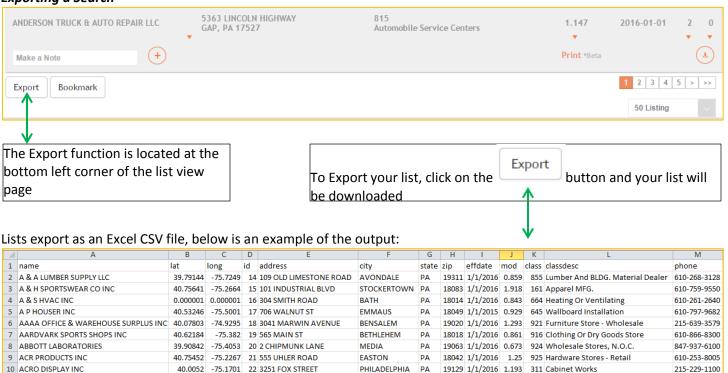

#### Call Sheets

allows you to print Detailed Account Summary pages for all businesses in a search with 1 click

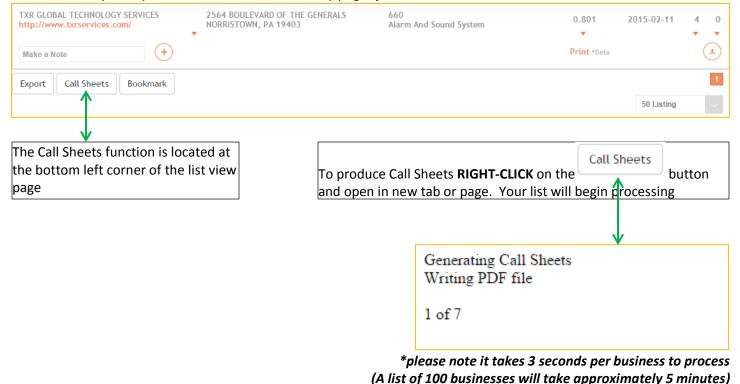

Once complete, you may print pages to your printer or print to PDF. Do not save the file, it is PHP and will be unreadable.

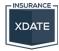

#### Bookmarking a Search

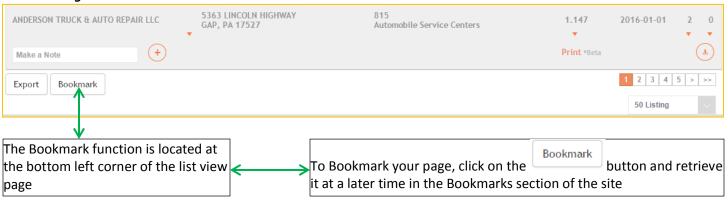

A Bookmark allows you to quickly return to the page you last left off on a prospect list without having to scroll through pages, as you would by loading a saved search

## Retrieving your Bookmark

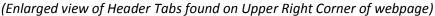

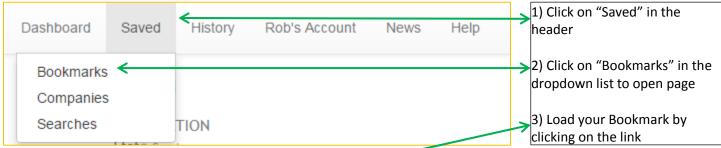

#### **Bookmarks Page**

| DATE                | LOCATION                      | CLASSES   | EXP. MODS | CARRIER |   |
|---------------------|-------------------------------|-----------|-----------|---------|---|
| 2015-01-09 09:12:53 | PA<br>Within 50 mile of 19428 | 0 - 9999  | 0.1 - 5   | All     | × |
| 2015-01-08 09:08:28 | PA                            | -         | -         | All     | × |
| 2014-12-16 10:08:23 | PA<br>Within 75 mile of 19428 | 601 - 681 | 0 - 0     | AII     | × |

- Bookmarks are date and time stamped for reference

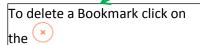

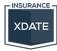

#### Dashboard

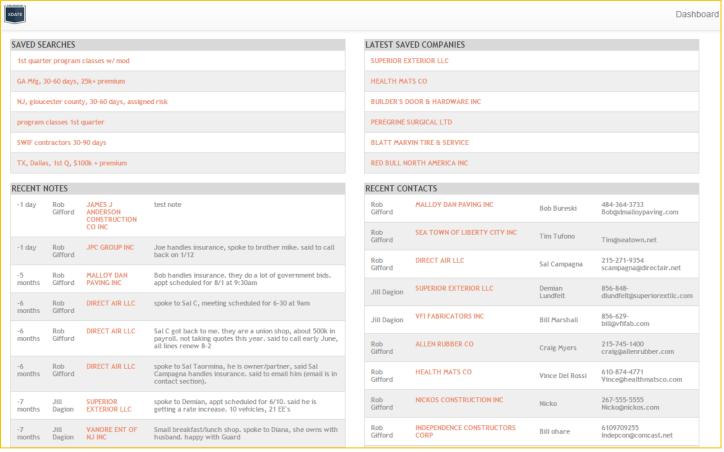

- Upon logging in you will be taken to your Dashboard
- The Dashboard is a snapshot of your most recent Saved Searches, Saved Companies, Notes and Contacts

Each section of the Dashboard has its own page, which can be accessed using the instructions below

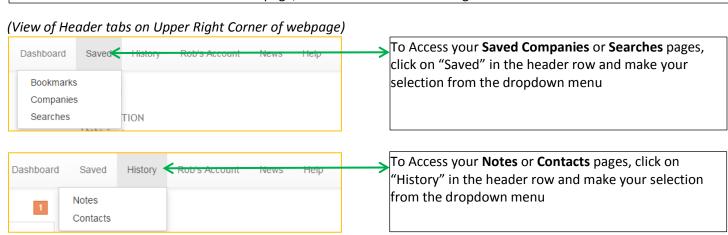

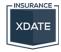

## Saved Companies Page

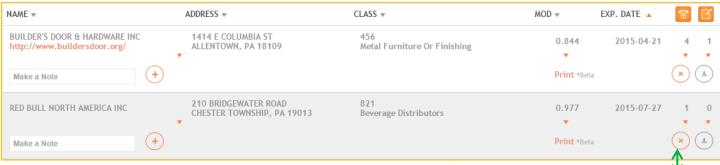

Saved Companies Page is similar to the List View and has the same functionality

To **delete** a company from this list click on the located here

#### Saved Searches Page

| NAME                                             | DATE RANGE              | LOCATION                      | CLASSES     | EXP. MODS | CARRIER EMAIL |   |
|--------------------------------------------------|-------------------------|-------------------------------|-------------|-----------|---------------|---|
| 1st quarter program classes w/ mod               | 01-01 to 03-31 (Static) | PA<br>Within 50 mile of 19428 | 0 - 9999    | 0.1 - 5   | All           | × |
| GA Mfg, 30-60 days, 25k+ premium                 | 02-10 - 03-10 (Fluid)   | GA                            | 1924 - 6504 | 0 - 0     | All           | × |
| NJ, gloucester county, 30-60 days, assigned risk | 02-10 - 03-10 (Fluid)   | NJ                            | 0 - 9999    | 0 - 0     | All           | × |
| SWIF contractors 30-90 days                      | 02-09 - 04-09 (Fluid)   | PA<br>Within 75 mile of 19428 | 601 - 681   | 0 - 0     | All           | × |
| TX, Dallas, 1st Q, \$100k + premium              | 01-01 to 03-31 (Static) | TX                            | 0 - 9999    | 0 - 0     | AII           | × |

- Saved Searches Page is a list of your searches with the basic parameters used

To **delete** a Search from this list click on the located here

#### **Notes Page**

| DATE                | COMPANY               | COMMENT                                                                                   |   |
|---------------------|-----------------------|-------------------------------------------------------------------------------------------|---|
| 2015-01-08 08:02:51 | JPC GROUP INC         | Joe handles insurance, spoke to brother mike. said to call back on $1/12$                 | × |
| 2014-07-29 12:44:11 | MALLOY DAN PAVING INC | Bob handles insurance, they do a lot of government bids. appt scheduled for 8/1 at 9:30am | × |
| 2014-06-25 10:37:36 | DIRECT AIR LLC        | spoke to Sal C, meeting scheduled for 6-30 at 9am                                         | × |

Notes Page provides the date/time you made the note, company and note

To **delete** a Note from this list click on the located here

## **Contacts Page**

| COMPANY                      | NAME         | DETAILS                                 |   |
|------------------------------|--------------|-----------------------------------------|---|
| MALLOY DAN PAVING INC        | Bob Bureski  | 484-364-3733<br>Bob@dmalloypaving.com   | × |
| SEA TOWN OF LIBERTY CITY INC | Tim Tufono   | Tim@seatown.net                         | × |
| DIRECT AIR LLC               | Sal Campagna | 215-271-9354<br>scampagna@directair.net | × |

Contacts Page displays user entered contact information

To **delete** a Contact from this list click on the located here

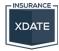

#### **Common Errors**

We regularly monitor and review activity in an effort to identify common errors and make adjustments to minimize them. If you are experiencing an error, chances are it is covered in this user guide, but if it isn't please contact our support team using the "Contact Us" webpage - <a href="http://www.insurancexdate.com/contact.php">http://www.insurancexdate.com/contact.php</a> - this will ensure your request is sent to the appropriate team.

Here are the most common underlying factors that result in site errors –

| Error                                             | Fix                                                                                     |
|---------------------------------------------------|-----------------------------------------------------------------------------------------|
| Not being logged in while searching               | Log in                                                                                  |
| You are not subscribed to "State's" dataset       | Make sure you've chosen correct state from dropdown box                                 |
| No Results (location based)                       | Make sure Zip Code is appropriate for state                                             |
| There was a problem with your Class Codes (range) | Make sure your Class Codes are in order                                                 |
| No Results for Business Name Search               | Reset Search Parameters before searching by name                                        |
| Saved Search parameters are not what I saved      | When modifying parameters, make sure to rerun search by clicking "Search" before saving |
| Saved Search is not Sorted correctly              | Make sure to Sort your search before saving it                                          |
| Search fields keep resetting while creating list  | See Page 7 (Important Notes about Changing Search Fields)                               |

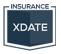